# Creating Your Top Hat Educator Account

*Before continuing, be sure to log out of any temporary accounts you may have been testing.*

*Complete the following on a web browser, preferably Google Chrome browser.*

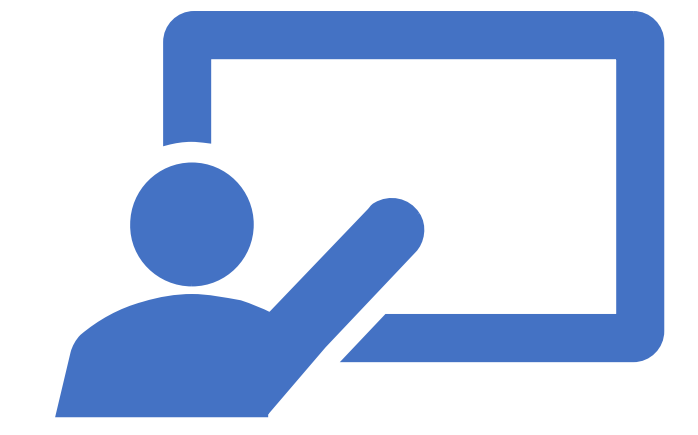

## *EXISTING TOP HAT USERS*

1. Go to tophat.com -> Click on "Login" button.

2. Enter "Texas A&M International University".

3. Click "Log in with school account".

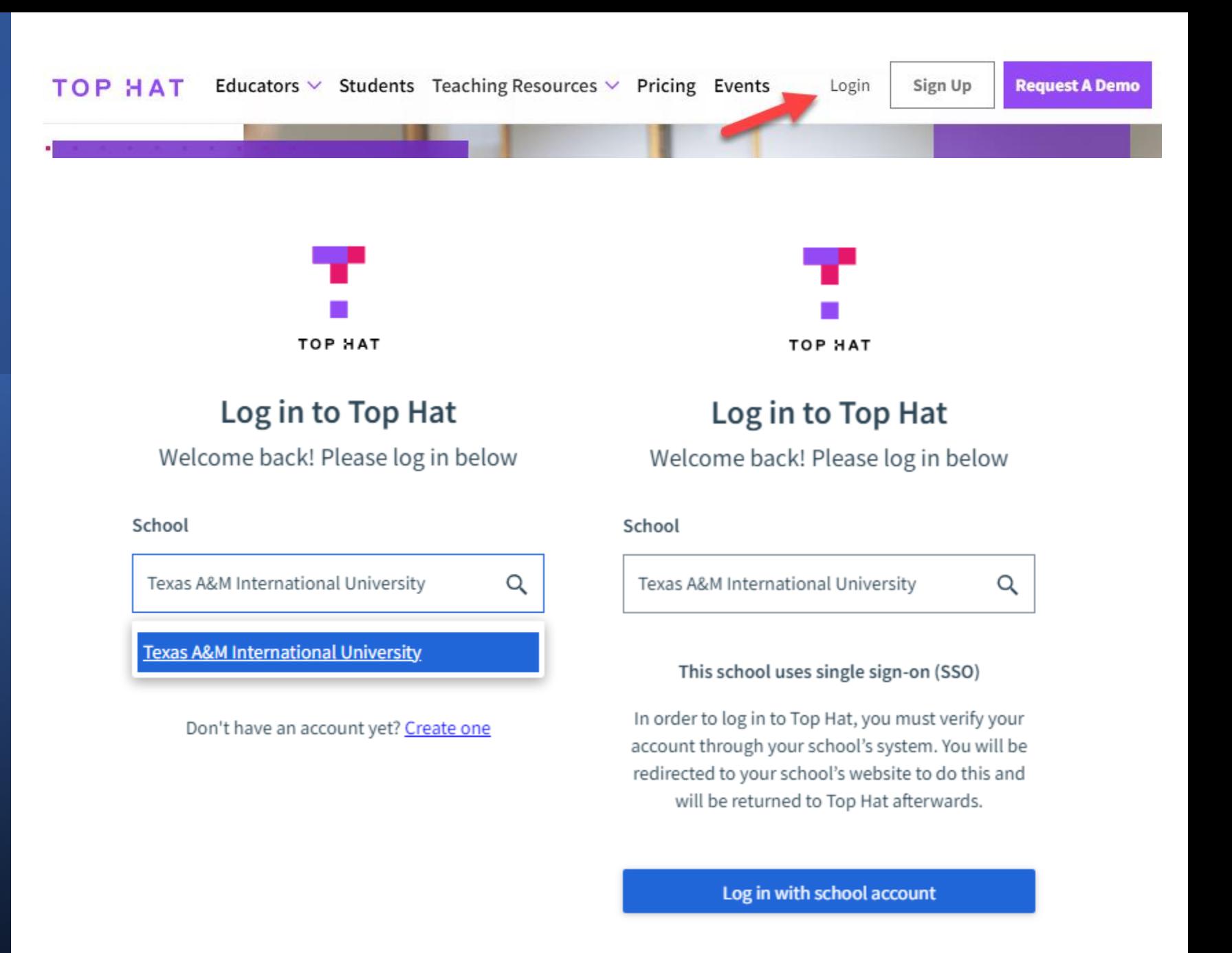

### *EXISTING TOP HAT USERS*

### 4. Log into SSO with your TAMIU employee credentials.

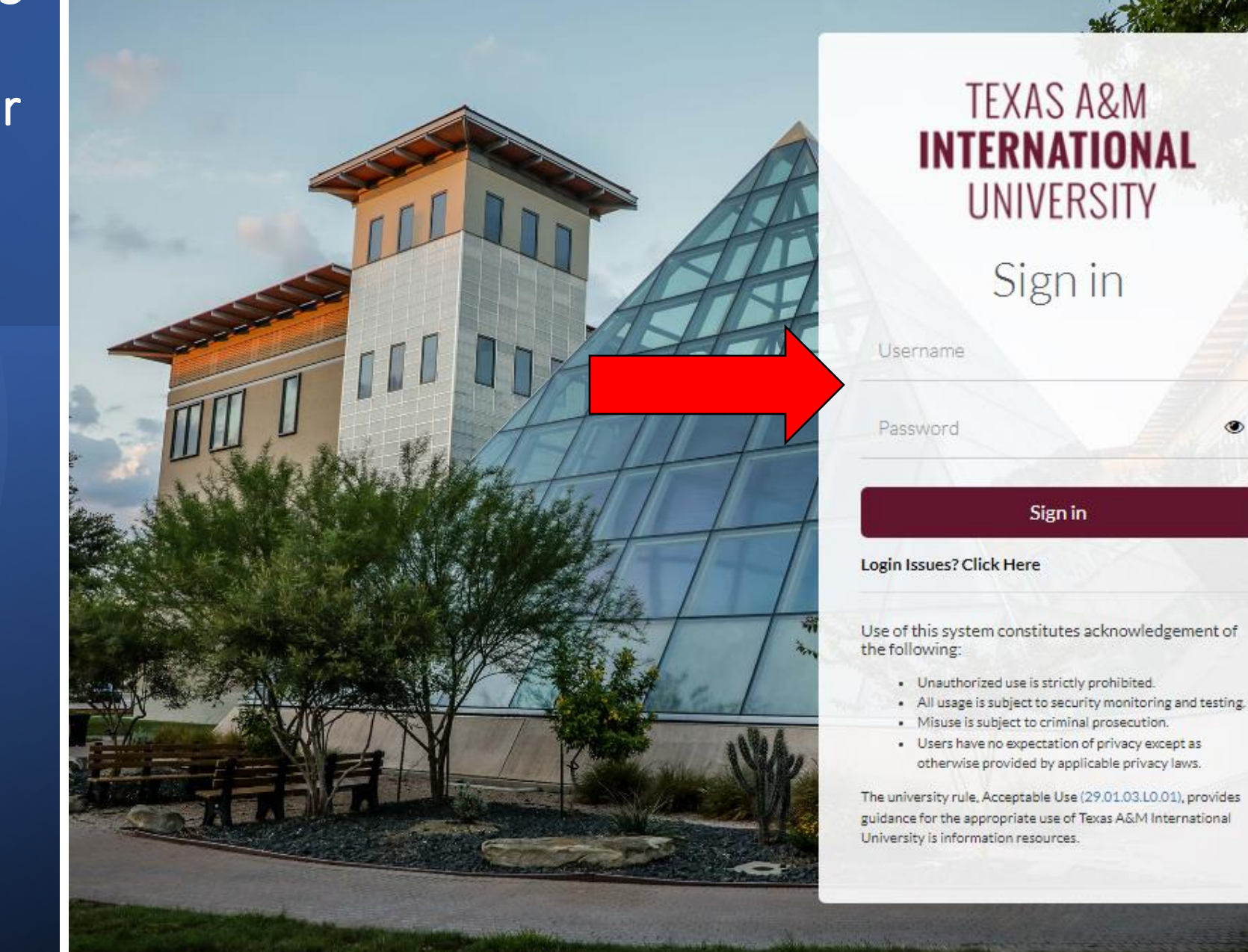

### *EXISTING TOP HAT USERS*

5. As a returning user, whether you see either of these screens on the site, use the option to enter your Top Hat username and password to MERGE your account with TAMIU's SSO.

You'll be entering the Top Hat password (NOT the TAMIU password) in this section.

6. Click the blue button to merge your account.

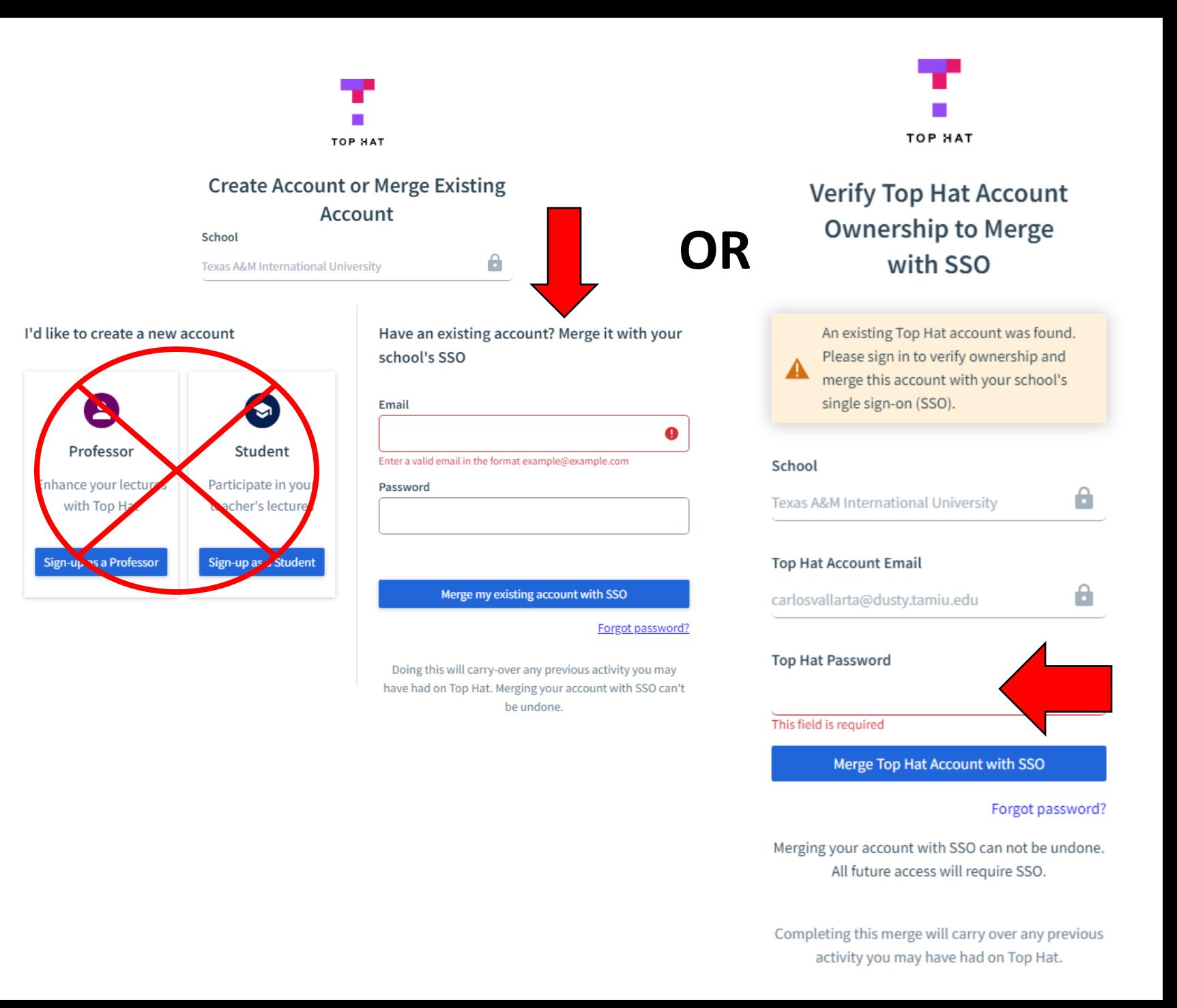

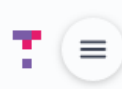

**Create Course** 

Q)

Sort by Creation Date (Newest First) -

 $\equiv$  Available Courses (0)  $\blacktriangleright$ 

**Welcome to Your Course Lobby** 

# **View of Course Lobby (Home page in Top Hat)**

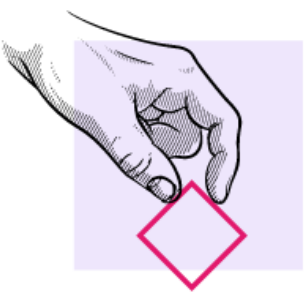

Get started with Top Hat by creating a course for students.

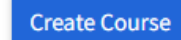

## You are now in your Top Hat educator account!

1. Go to tophat.com -> Click on "Sign Up" button.

2. Select "Educator".

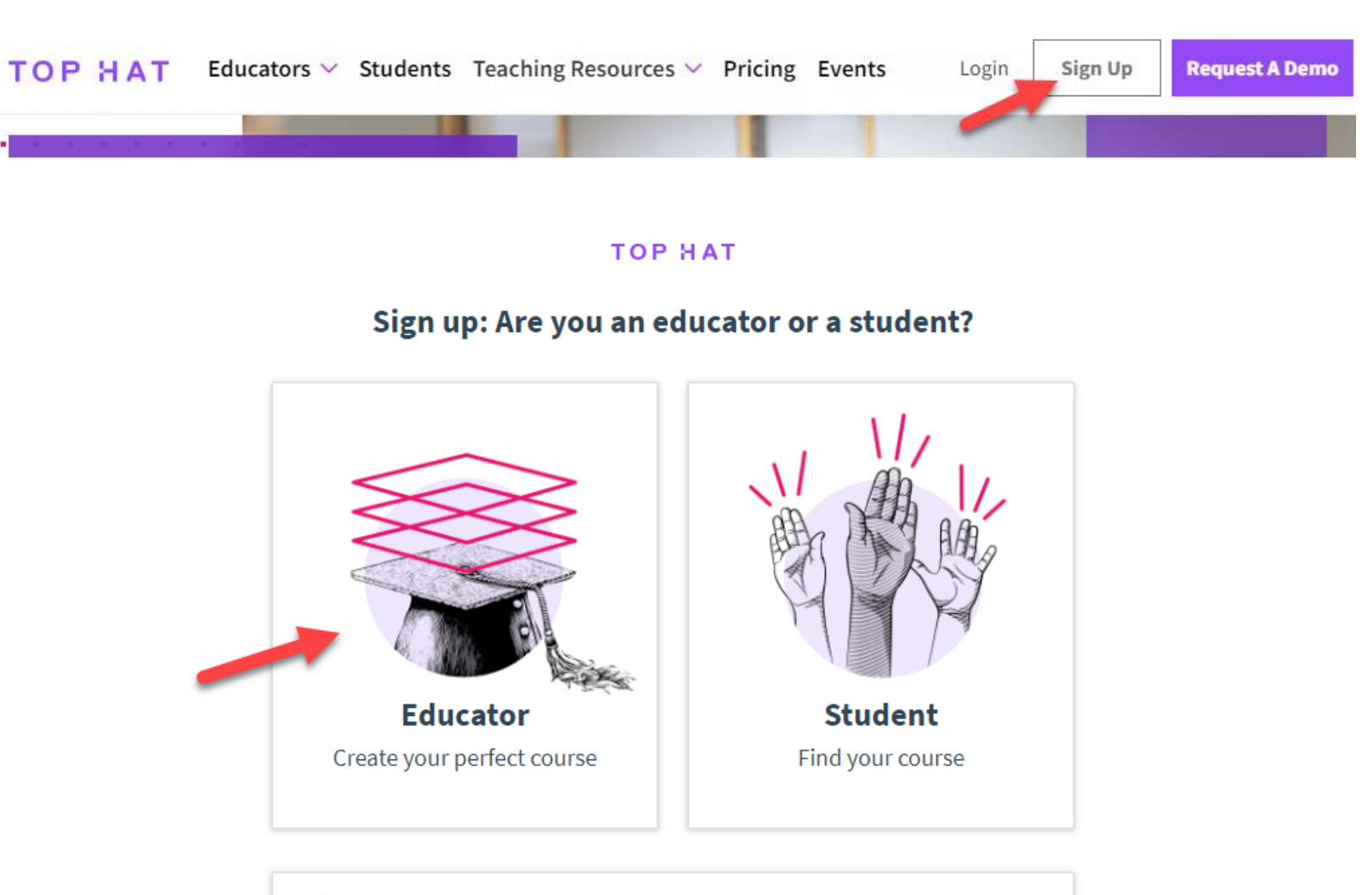

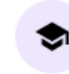

**Teaching Assistant or Co-Instructor** Join an existing Top Hat course to help teach

Already have an account? Log in here.

### 3. Enter your employee email.

### 4. Enter "Texas A&M International University" as the school.

5. Check the box to agree to the terms.

6. Click "Log in with school account".

#### **TOP HAT**

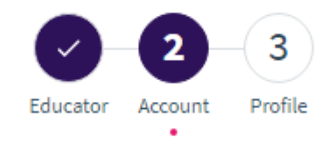

#### **Create your free account**

Enter your school email address

Email Address (.edu preferred) (Required) your.email @tamiu.edu School (Required)

Texas A&M International University

#### Can't find your school?

#### This school uses single sign-on (SSO)

Q

In order to sign in to Top Hat, you must verify your account through your school's system. You will be redirected to your school's website to do this and will be returned to Top Hat afterwards. The email you use on the school's website will be the email used for your Top Hat account.

I agree to the Terms of Service and Privacy Policy

Log in with school account

#### Already have an account? Log in here.

### 7. Log into SSO with your TAMIU employee credentials.

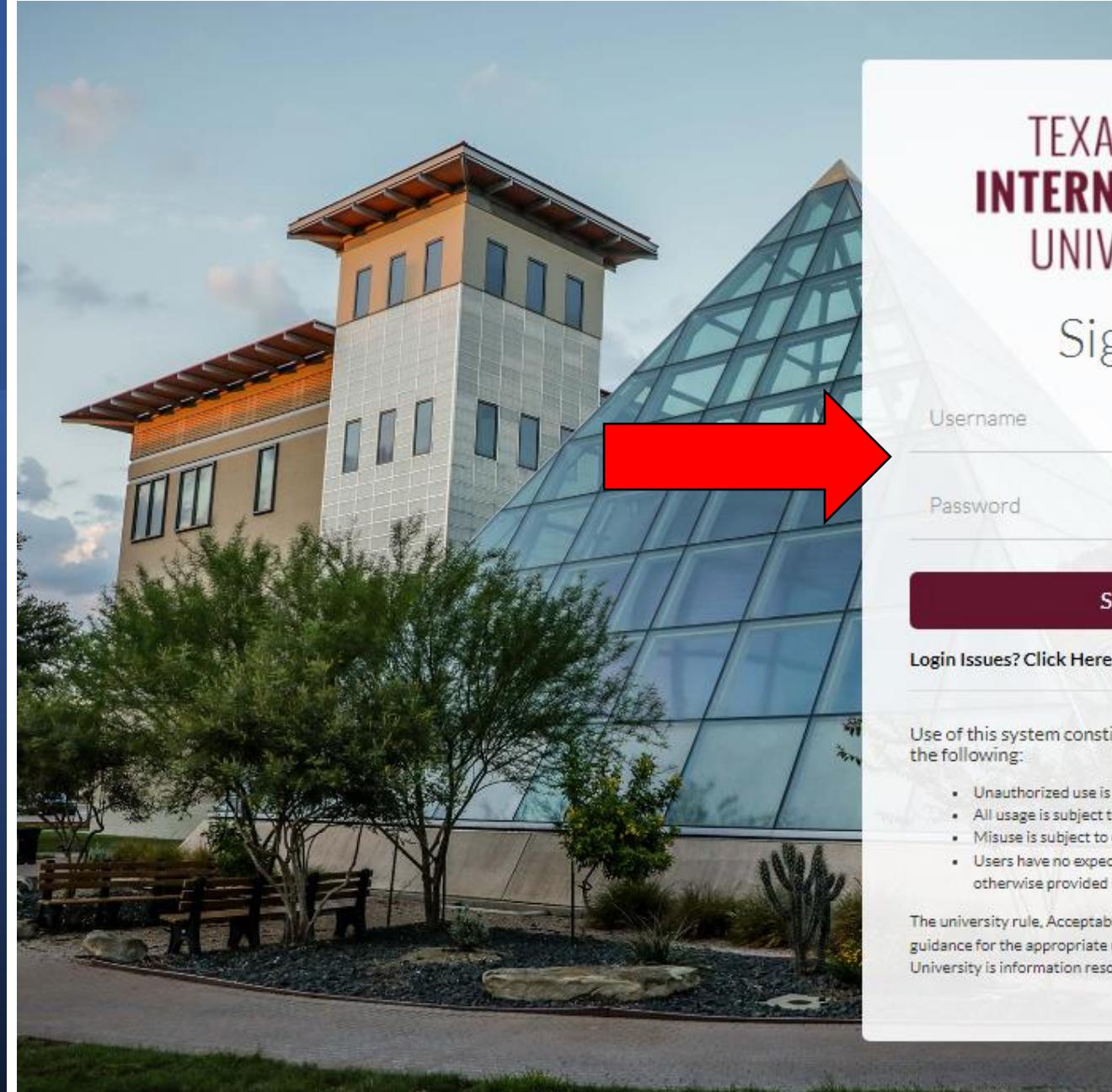

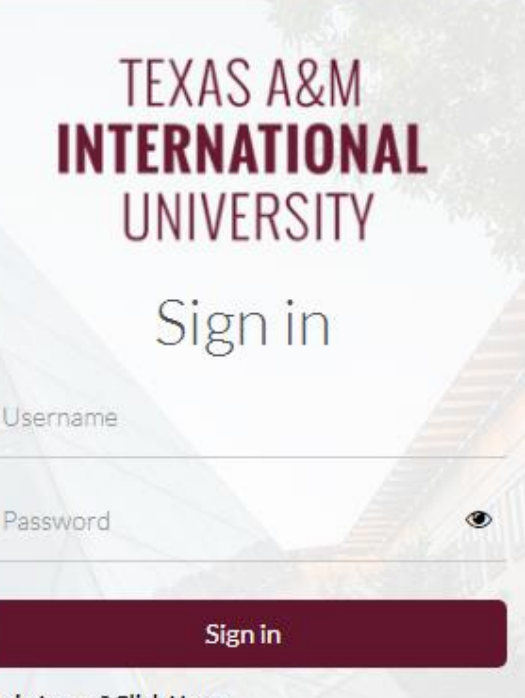

Use of this system constitutes acknowledgement of the following:

- · Unauthorized use is strictly prohibited.
- . All usage is subject to security monitoring and testing.
- · Misuse is subject to criminal prosecution.
- · Users have no expectation of privacy except as otherwise provided by applicable privacy laws.

The university rule, Acceptable Use (29.01.03.L0.01), provides guidance for the appropriate use of Texas A&M International University is information resources.

### 8. As a new user, click on the "Sign-up as a Professor" button.

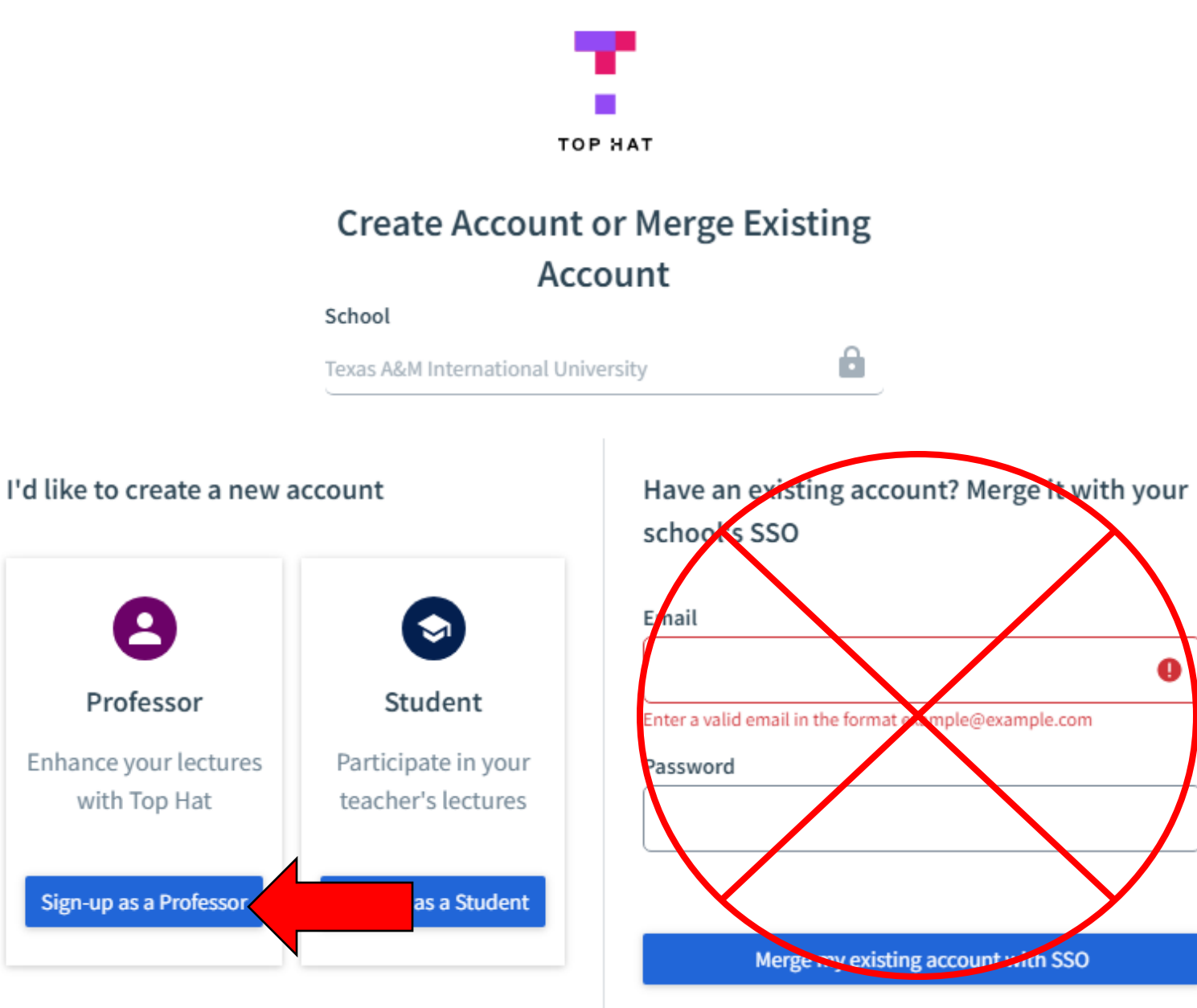

Forgot password?

Doing this will carry-over any previous activity you may

9. Enter your First and Last Name for the system.

10. Click the "Confirm" button.

#### **TOP HAT**

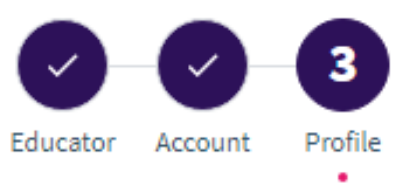

#### **Create your free account**

Enter a few details to create an account

#### **Email Address**

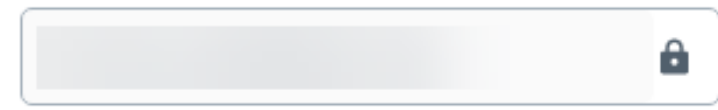

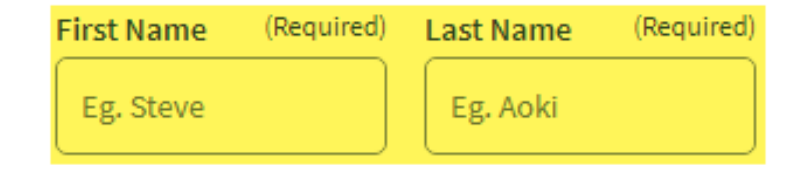

Confirm

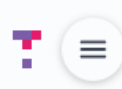

**Create Course** 

Q)

Sort by Creation Date (Newest First) -

 $\equiv$  Available Courses (0)  $\blacktriangleright$ 

**Welcome to Your Course Lobby** 

# **View of Course Lobby (Home page in Top Hat)**

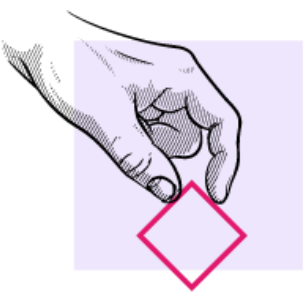

Get started with Top Hat by creating a course for students.

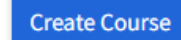

## You are now in your Top Hat educator account!

# Create a Course from Top Hat Course Lobby

*Once you've established your Top Hat account, begin creating a new course Top Hat course section for each Blackboard course.*

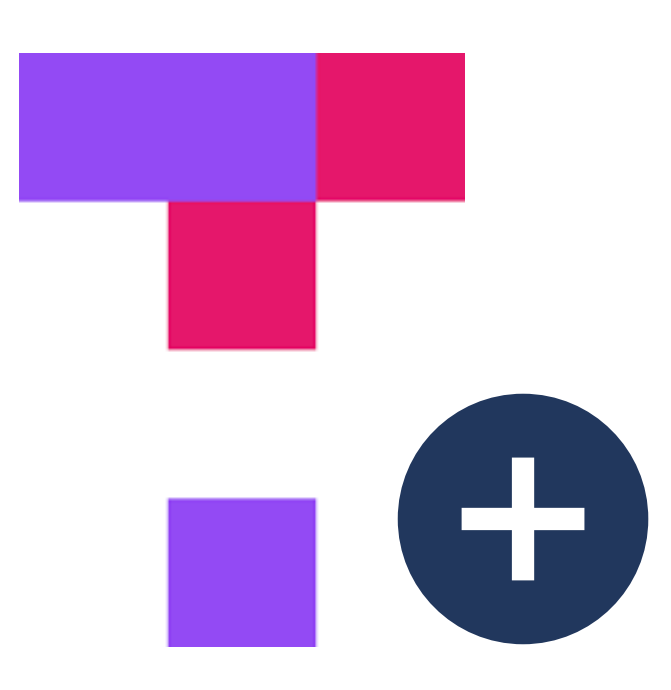

# Create a Course from Top Hat Course Lobby

- 1. Click "Create Course" from Top Hat Home (Course Lobby).
- 2. Enter your course section's information.
	- Create one course shell per course in Blackboard.
	- Use a similar naming convention that is used in Blackboard. (See example.)
- 3. Click "Create" when complete.

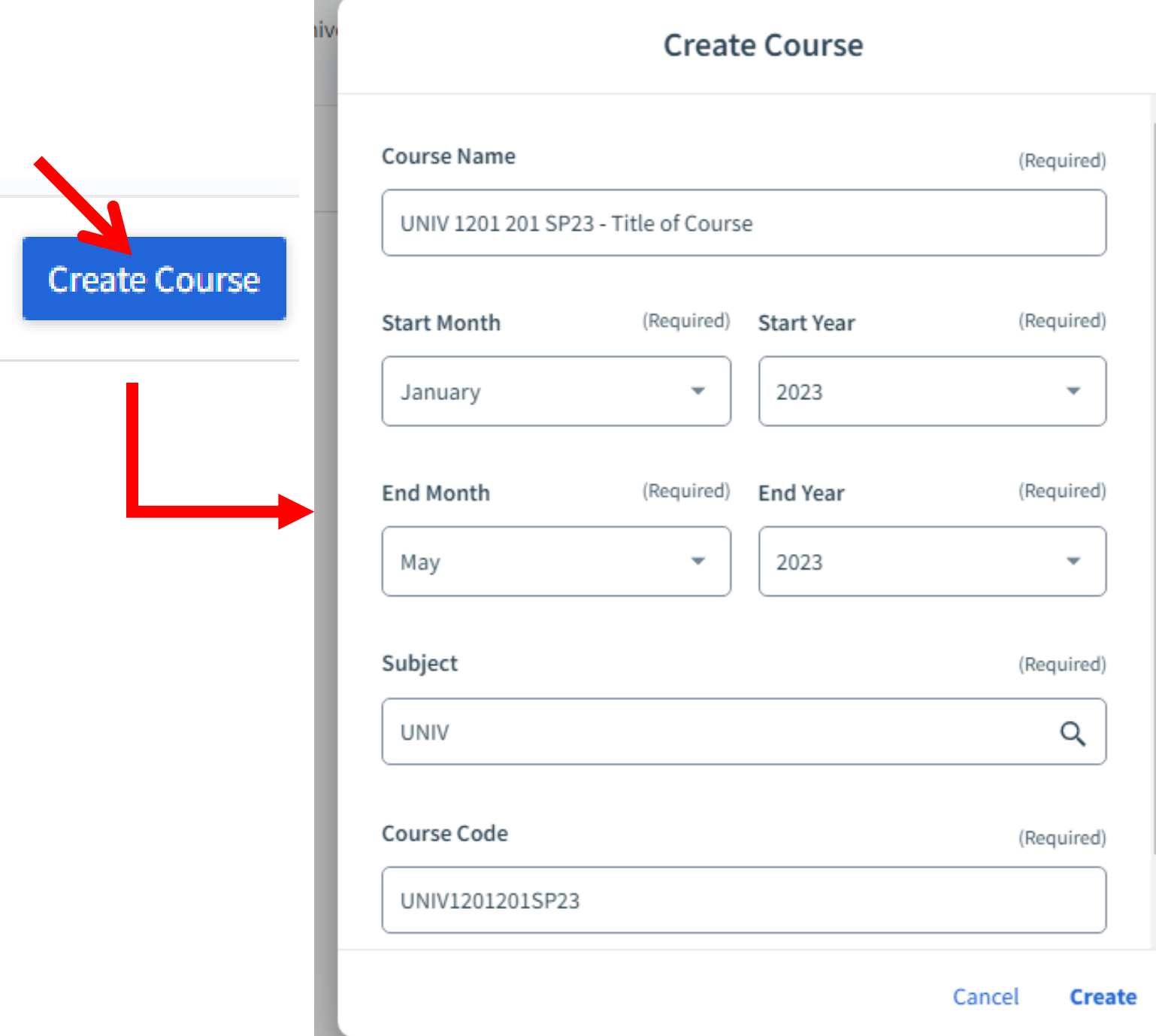

 $\overline{\phantom{a}}$ 

# **Connecting** Your Top Hat Course to Your Blackboard Course

*Add a link inside your Blackboard course to direct students to your Top Hat course.*

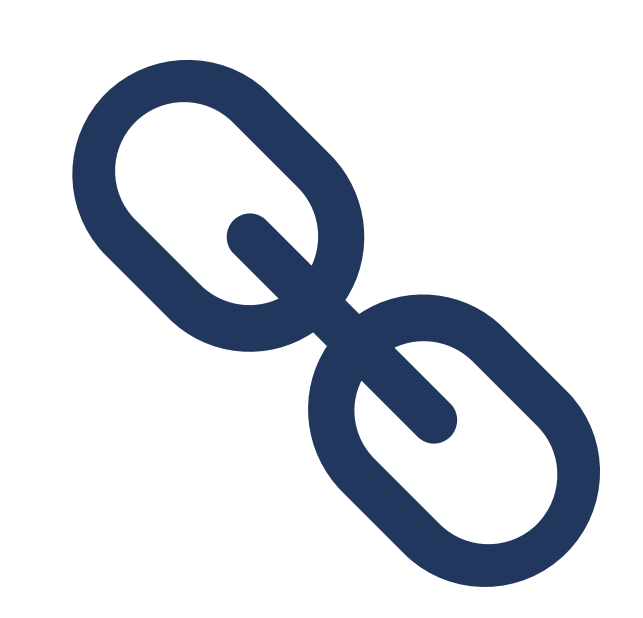

# Linking your Top Hat Course to Your Blackboard Course

**Content** *Hover over "Tools"* Build Content  $\sim$ Partner Content  $\sim$ Assessments  $\sim$ Tools  $\vee$ *When ready,*  Dis ussion Board **Top Hat Course Launch AFFIS Tools** Glossary *click on link*  **Bl Academic Materials** Hoonuit tool 4 Jol **McGraw-Hill Higher Education** hals Achievements *to Top Hat*  My Grades Wi Announcements *Course*  Gr **Blackboard Collaborate Ultra** Odigia Course **los** *Launch.* Tod k Area **Blackboard Help** OneNote Class Notebook Ed 360 Lecture Capture Calendar Pearson's MyLab & Mastering (Tools)  $Pe$ son's MyLab & Mastering Contacts **NOTE: You may**   $(C)$ tent) **Portfolios Content Market Tools rearrange the**  Acl evements Portfolios Homepage **Course Messages location of this**  Aw-Hill Content **Purchase Course Materials** Email Research and Adopt Course **link, or even add Evolve Link More Tools Materials an additional**  Examus. Roster *Click on*  **Blackboard**  ExamityTAMIUSSU 3 **Tasks** *"Move Tools"* **Course Link on Follett Discover Top Hat Course Launch the menu to this**  Wiley Course Resources **tool.**

*Click on "Top Hat Course Launch".*

**NOTE: When creating the Top Hat Course Launch page, immediately click Submit to accept default setup.**

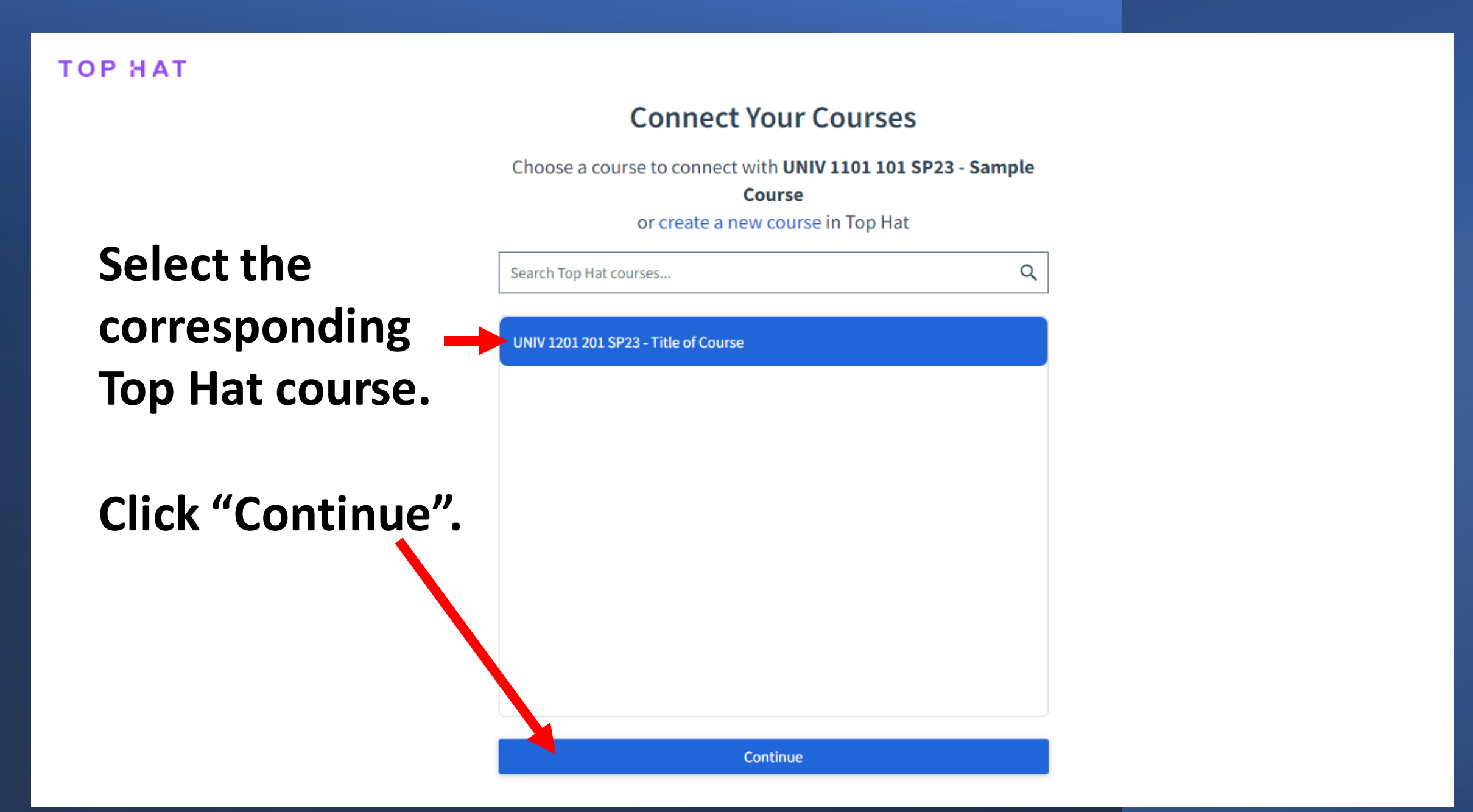

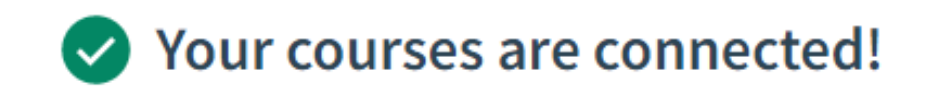

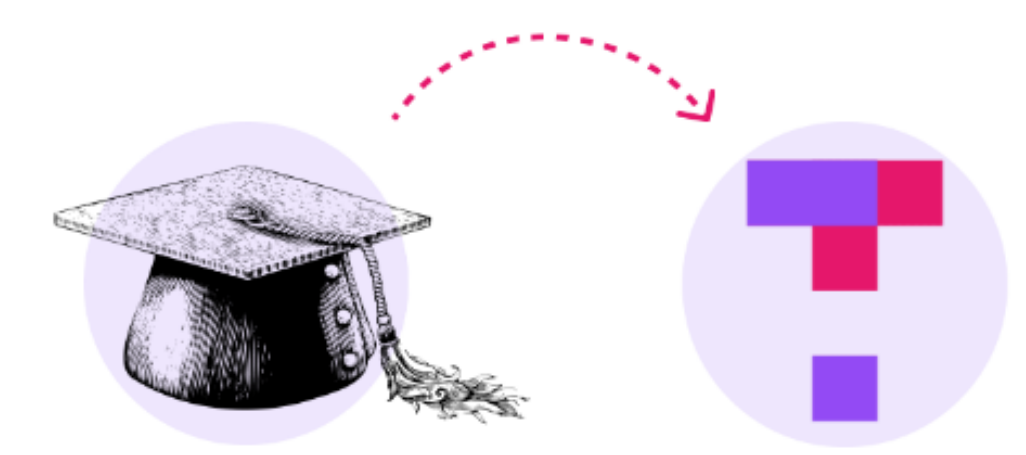

UNIV 1101 101 SP23 - Sample Course

UNIV 1201 201 SP23 - Title of Course

View Course in Top Hat

You can also close this browser tab and return to your LMS.

# Two Options for Taking Attendance

*Watch the following for a thorough presentation of Top Hat Attendance taking:*

# **[bit.ly/3XLVYNF](https://bit.ly/3XLVYNF)**

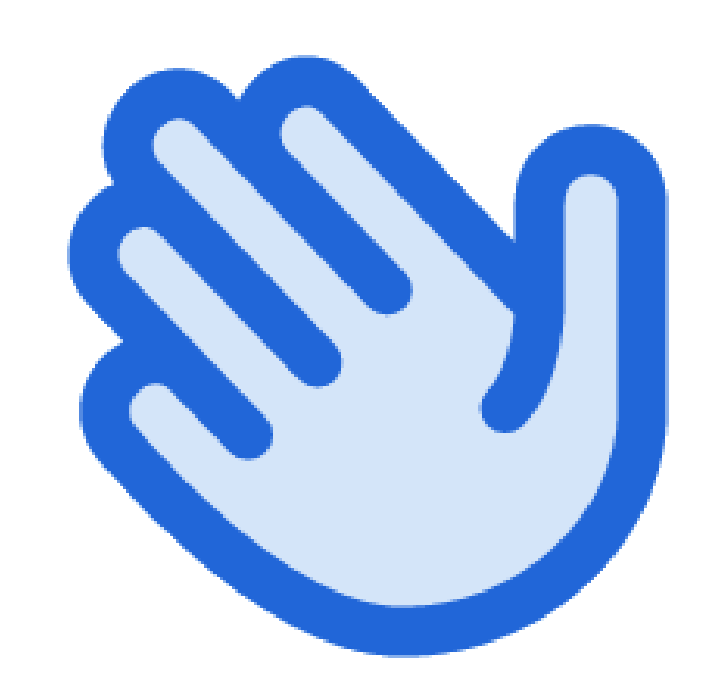

## Option 1 – Attendance at Any Time

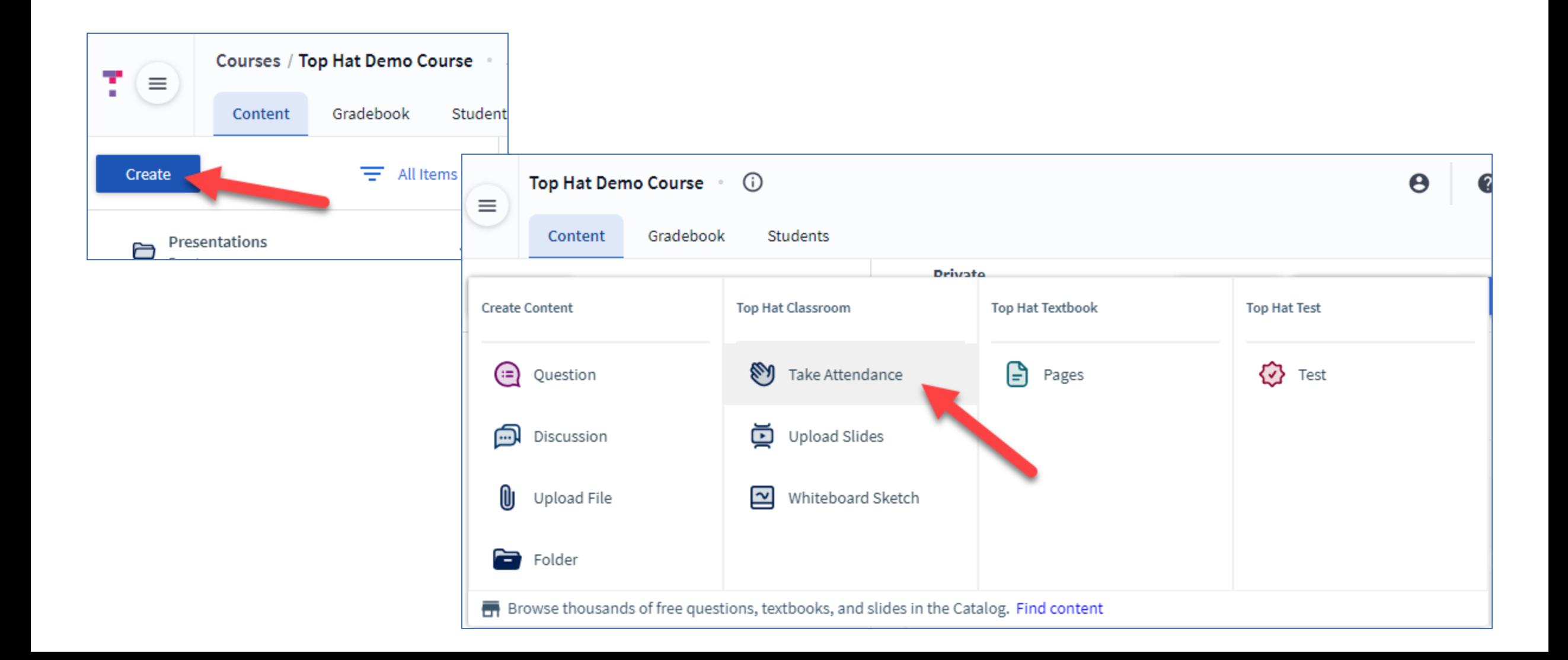

## Option 1 – Attendance at Any Time

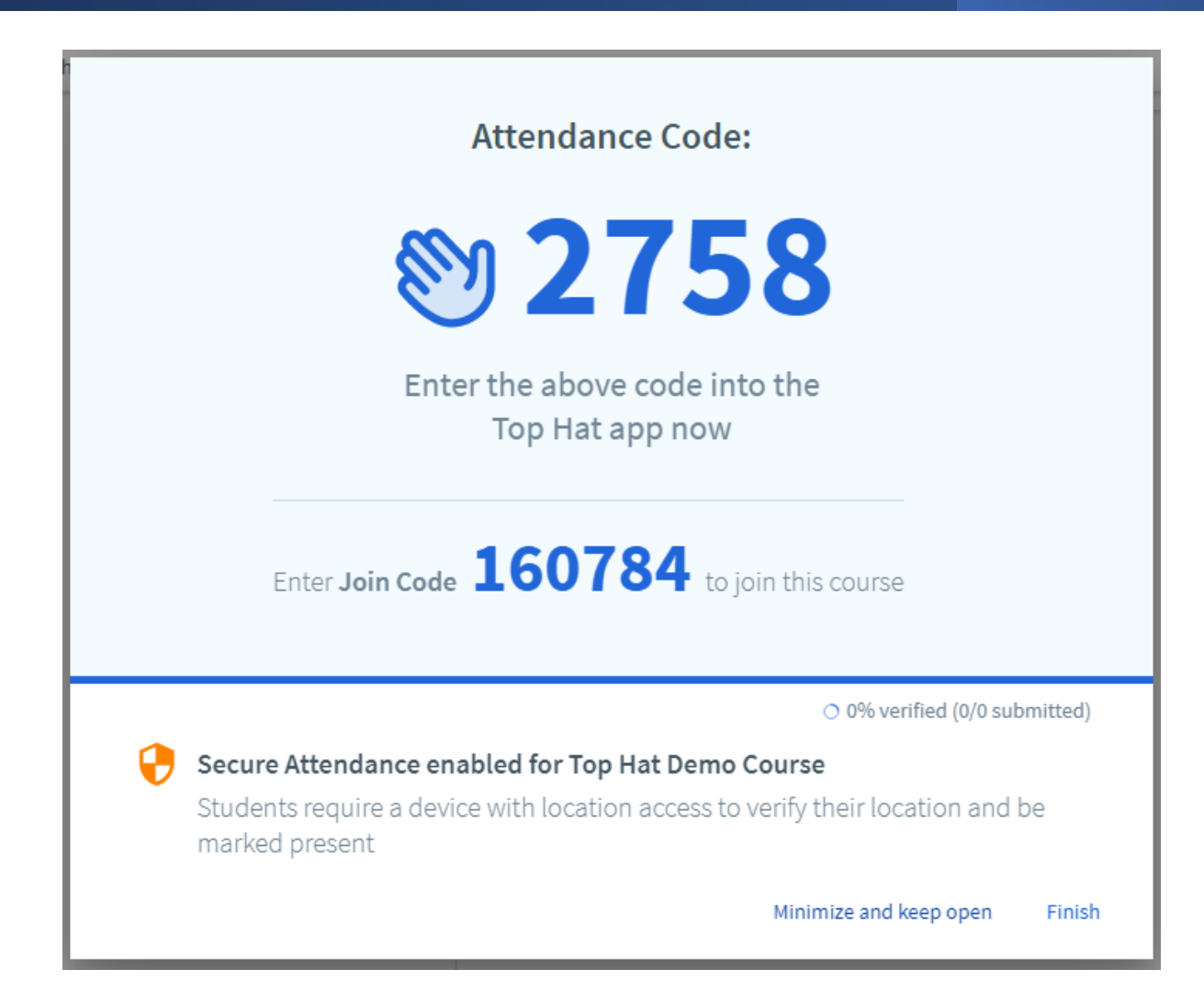

# Option 2 – Before or During Lecture

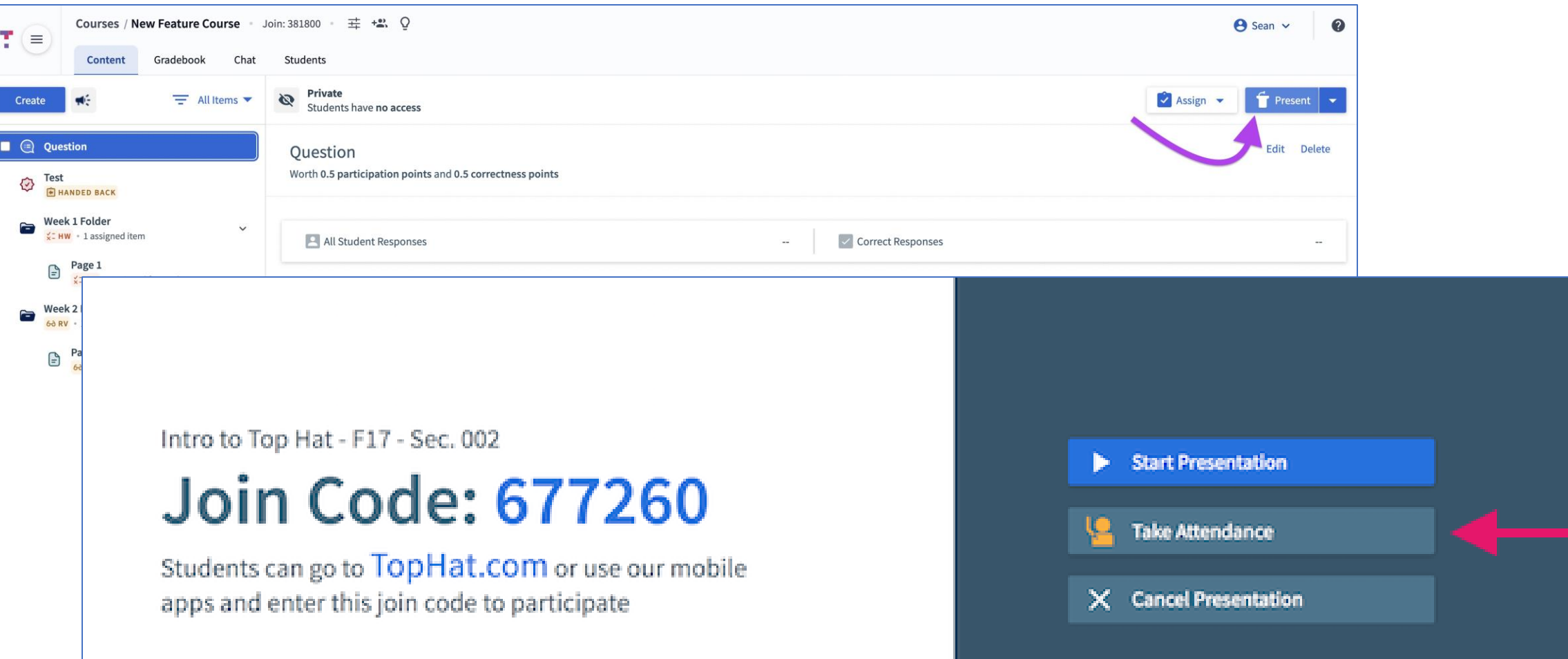

## Option 2 – Before or During Lecture

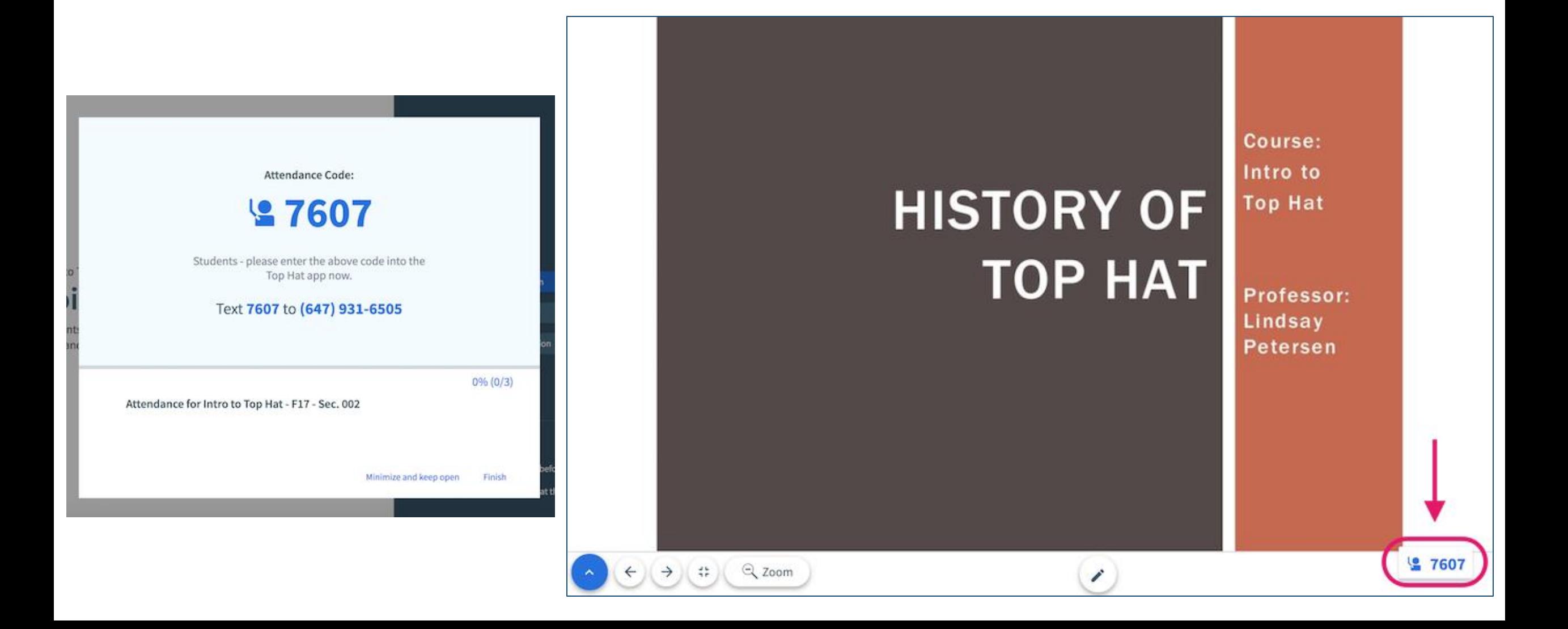

# Adding Top Hat Content Links inside Blackboard

*Once you've been creating assignments in Top Hat, link these assignments inside your Blackboard course shell to provide easy access for students.*

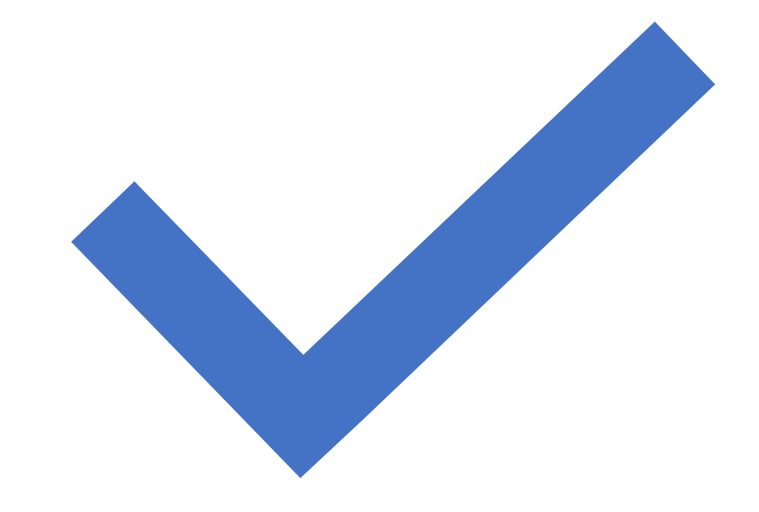

Adding Top Hat Content Links inside **Blackboard** 

- •Go to "Build Content"
- Select "Top Hat Content Selection"

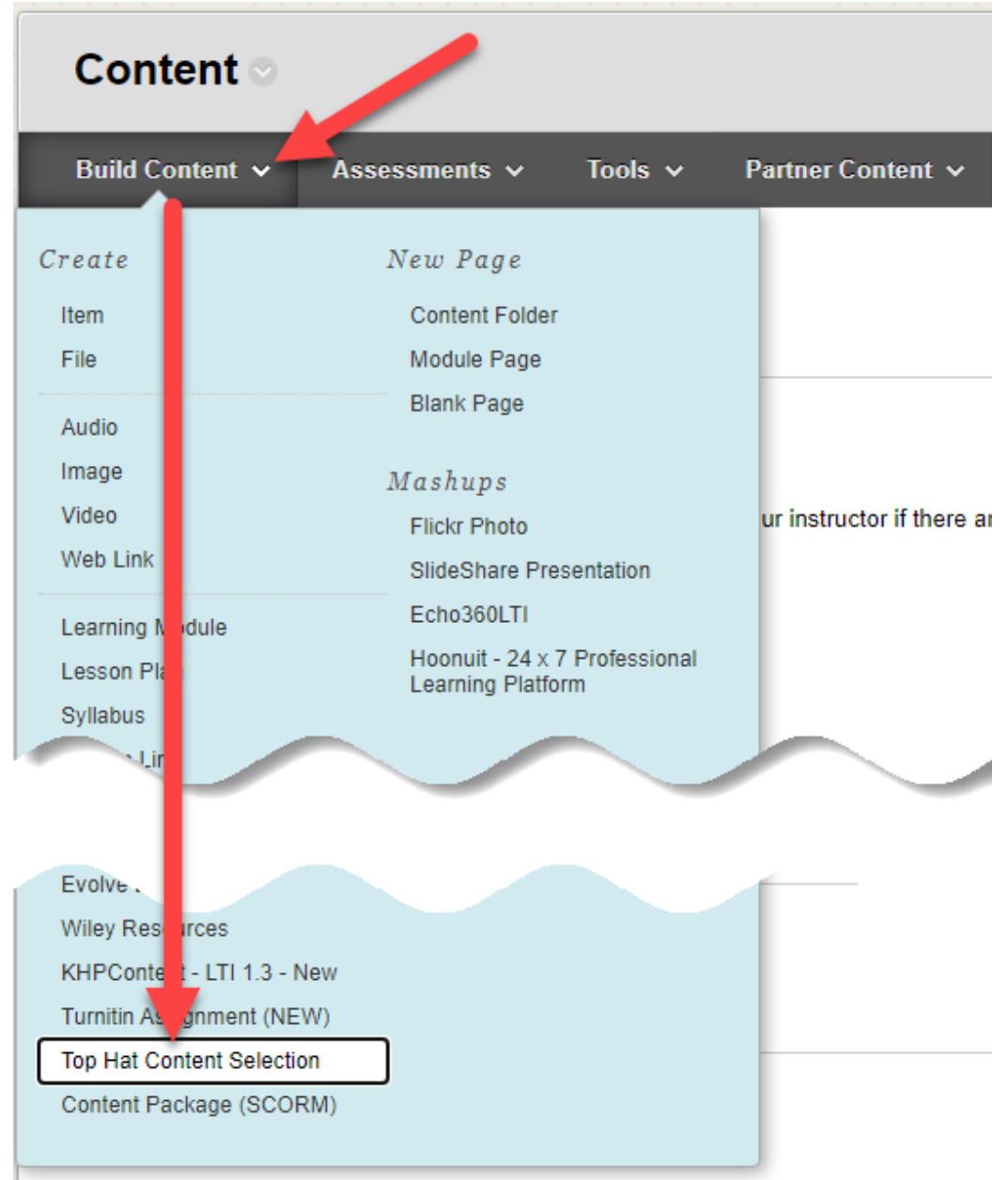

Adding Top Hat Content Links inside Blackboard

- Select the assignment you wish to connect to from Top Hat.
- Be sure "Sync grades of selected content" is enabled.
- Click "Continue".

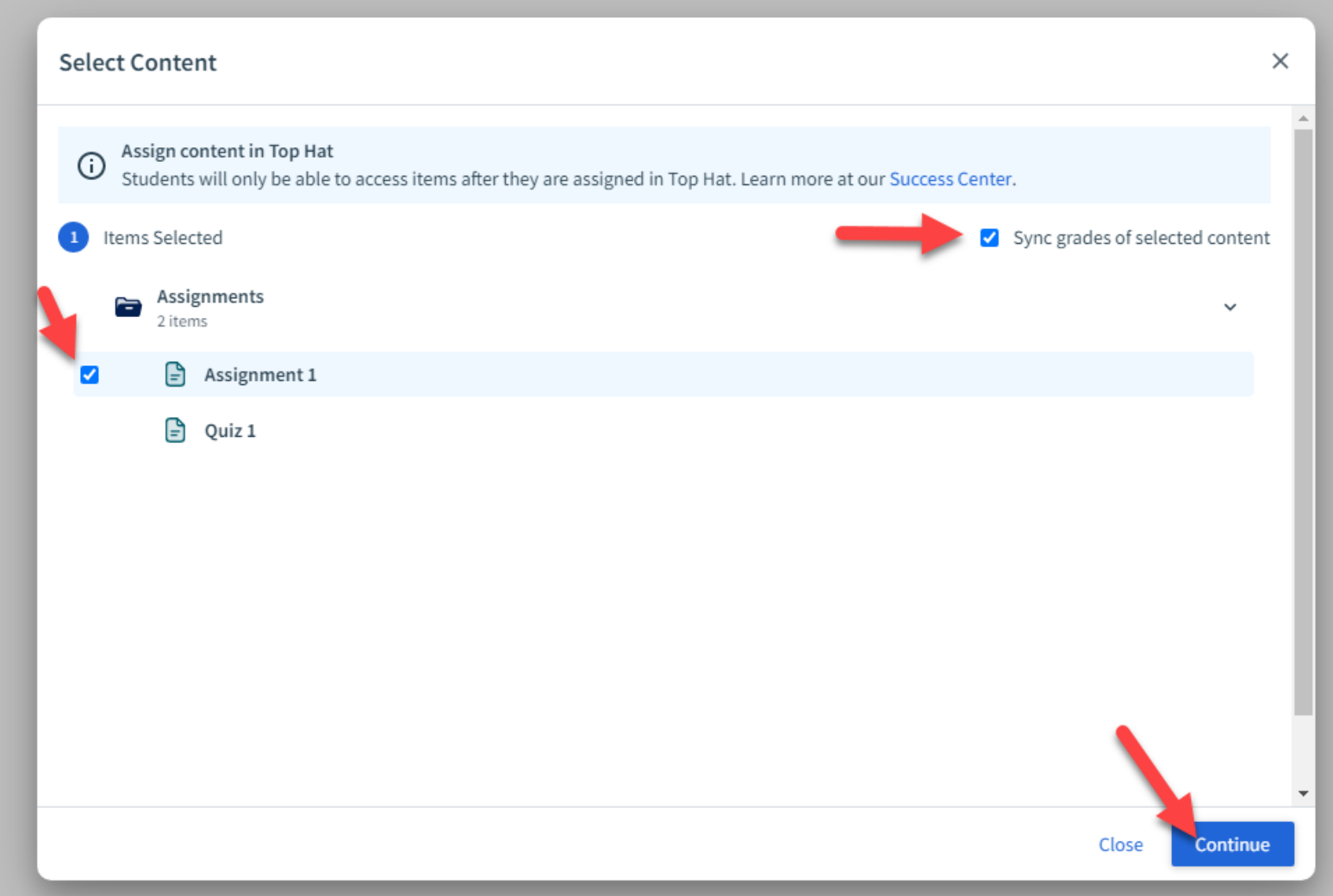

Adding Top Hat Content Links inside Blackboard

- Confirm settings (assignment selection).
- Click "Confirm".

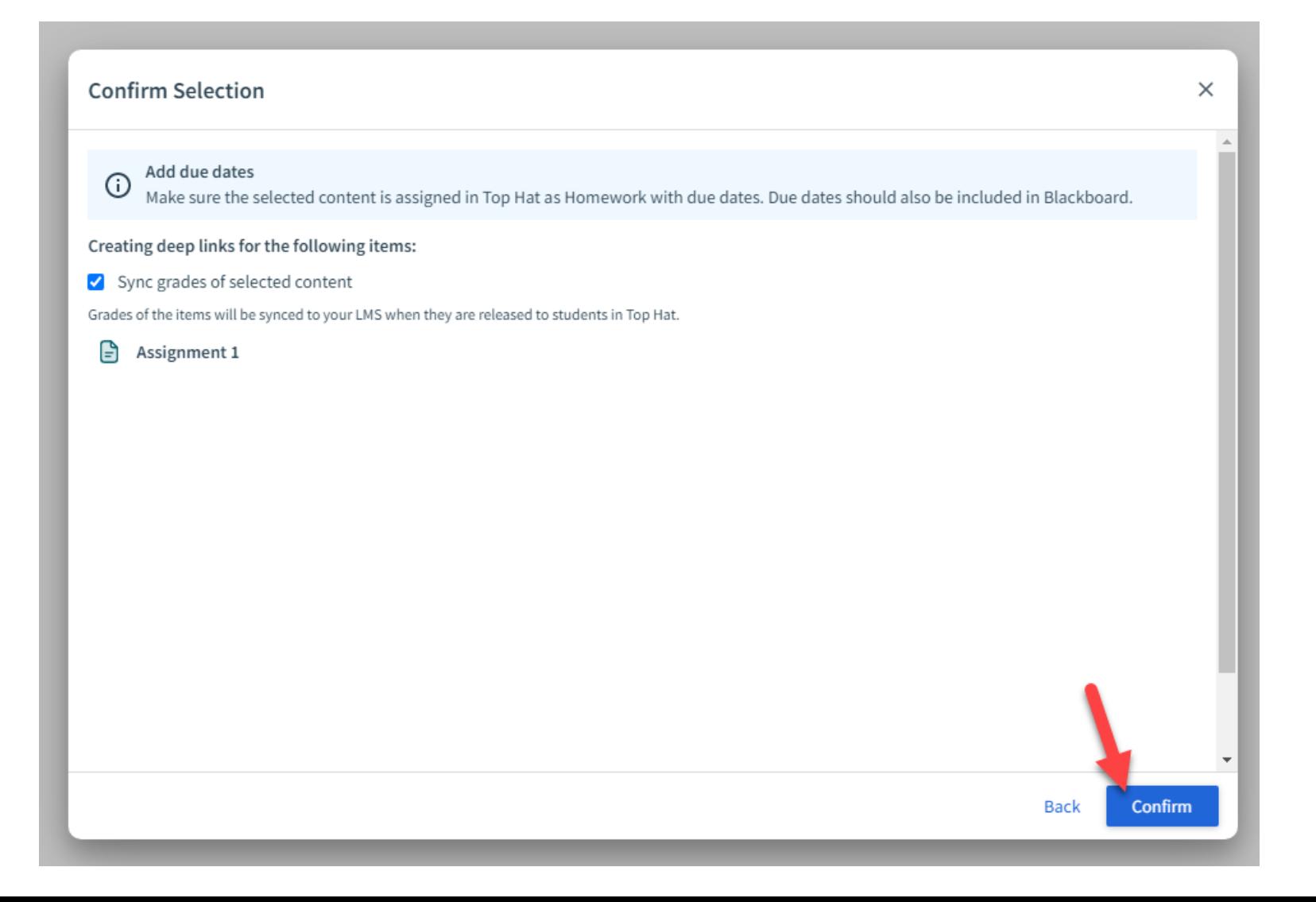

Adding Top Hat Content Links inside Blackboard

- Link is now added to Content space.
- Column for Top Hat assignment is created in gradebook.

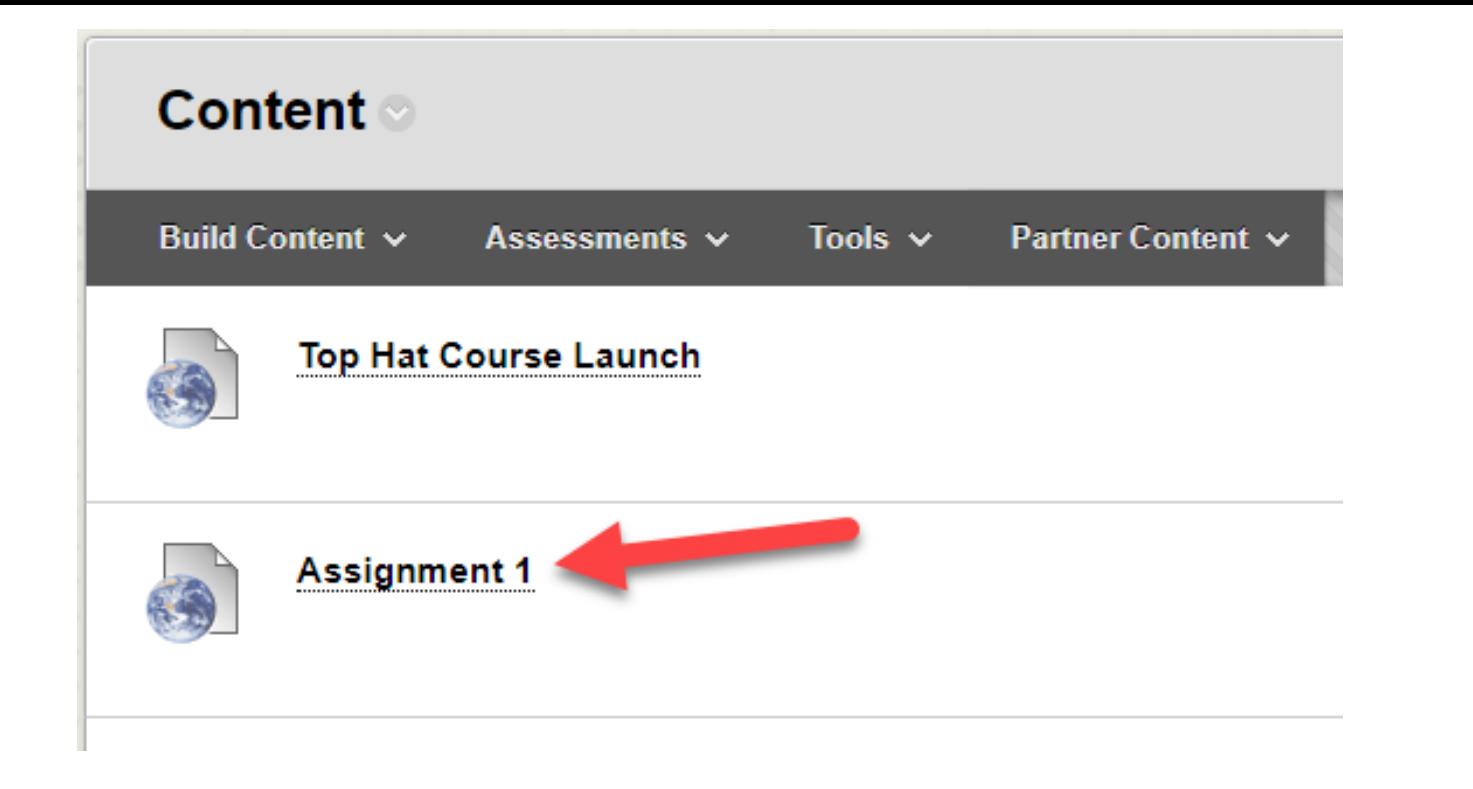

#### Grade Center: Full Grade Center

The Full Grade Center displays all columns and rows in the Grade Center and is the default view of the Grade Ce

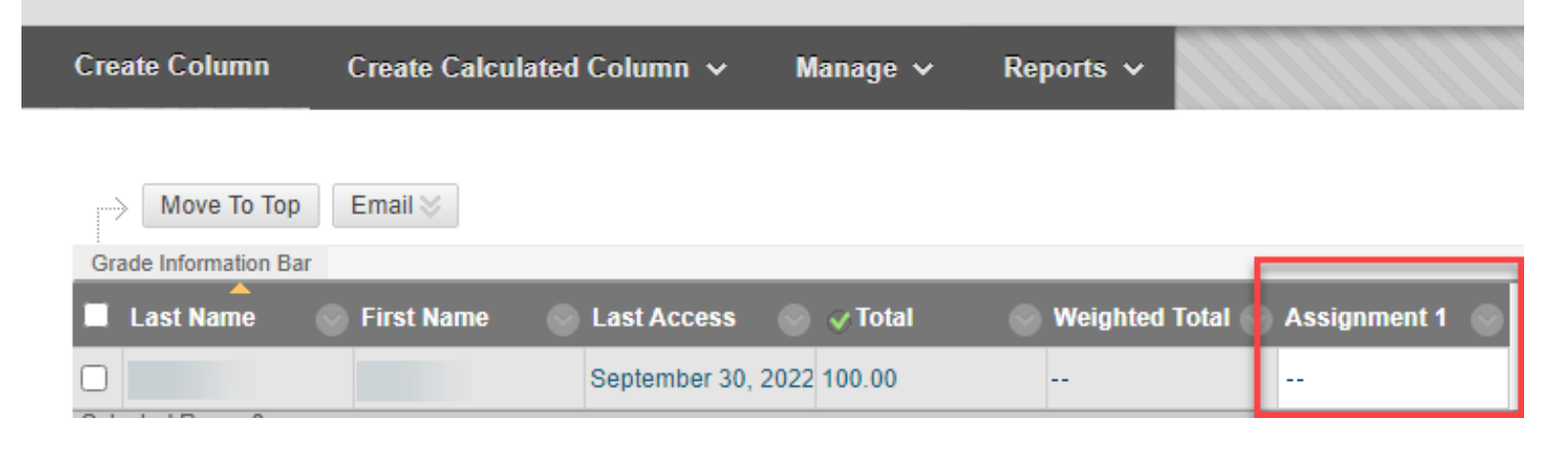

# Questions? Reach Out for Support!

### **TAMIU eLearning Team**

- Assistance with Top Hat overview, connecting Blackboard with Top Hat, providing demos/ training sessions to instructors or students:
	- Email: [elearning@tamiu.edu](mailto:elearning@tamiu.edu)
	- Phone: 956.326.2792

## **Top Hat Team**

- Alexa Hefner [alexa.hefner@tophatmonocle.com](mailto:alexa.hefner@tophatmonocle.com)
	- TAMIU Account Lead
- Allison Brucchaus [allison.bruchhaus@tophatmonocle.com](mailto:allison.bruchhaus@tophatmonocle.com)
	- Professional Services Manager/ Implementation Specialist
- Taylor Jones [taylor.jones@tophatmonocle.com](mailto:taylor.jones@tophatmonocle.com)
	- Customer Success Manager
- Top Hat Support [support@tophat.com](mailto:support@tophat.com)
	- Phone: 1-888-663-5491